# 北京政法职业学院

# 2023 年自主招生报名系统使用说明

#### 网页端报名指南

## 一、用户注册

1.登录学院招生信息平台(zs.bcpl.edu.cn),点击"2023 年自主 招生报名系统",进入网上报名系统页面。

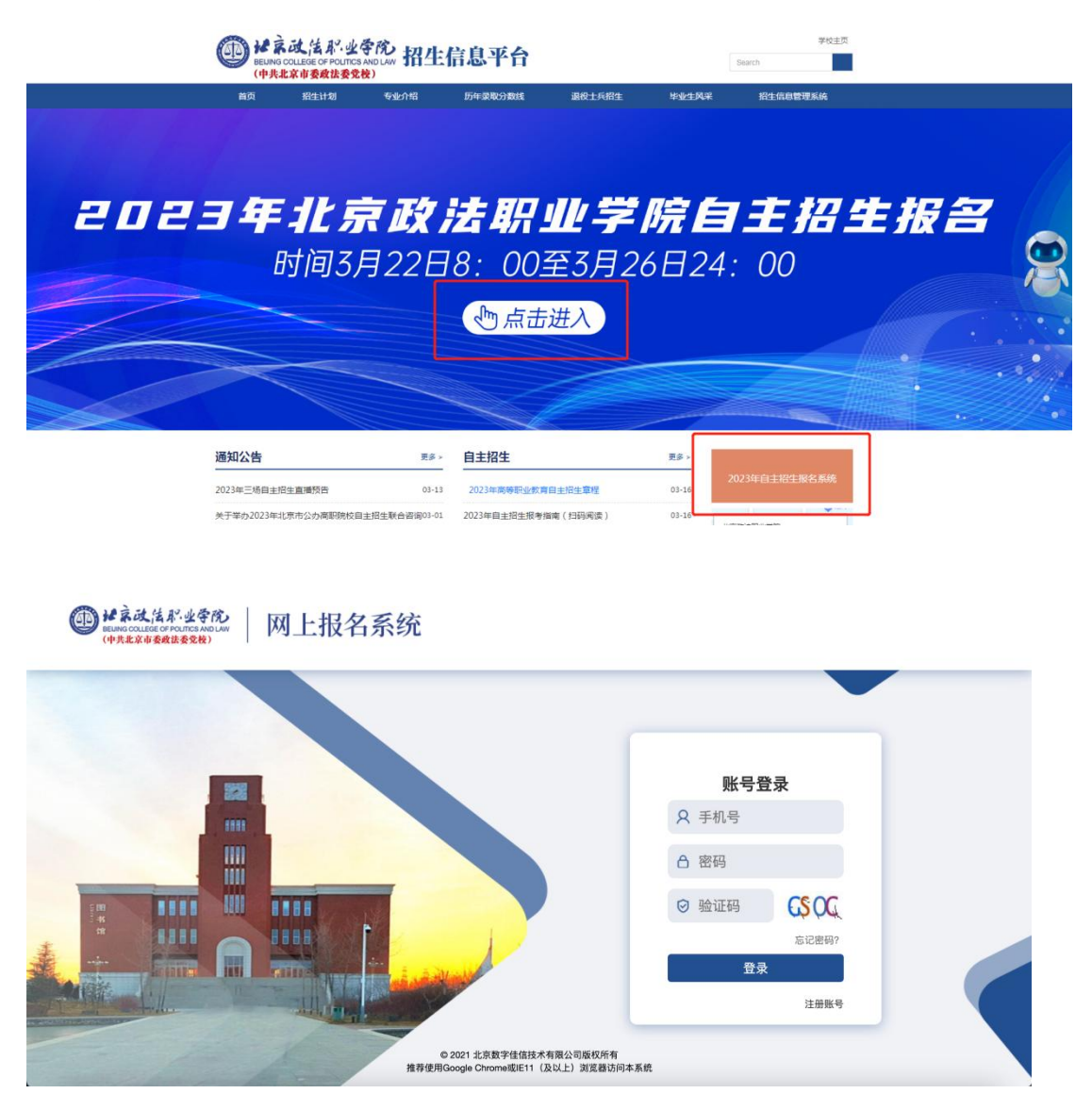

首次使用请点击右下角的"注册账号"按钮进行账号注册。

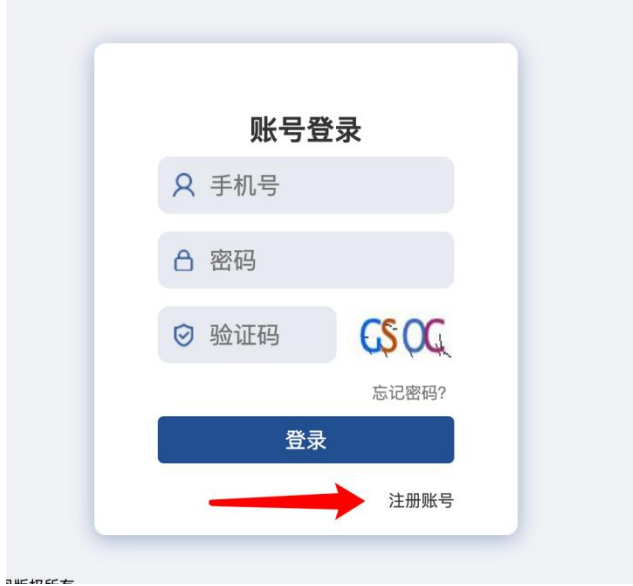

2.依次填写自己的姓名、考生号、手机号、密码、确认密码、验证码、 以及手机验证码(点击获取验证码,注意手机收到的短信)后,点击 "注册"即注册完成。

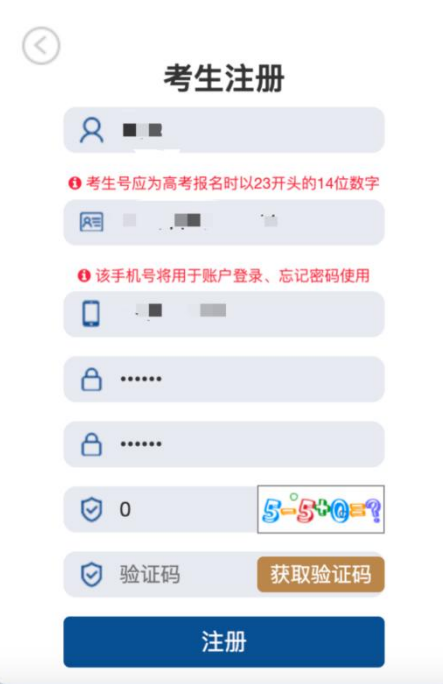

3.注册成功后自动登录跳转进入系统,在主页面选择你的考生类型。

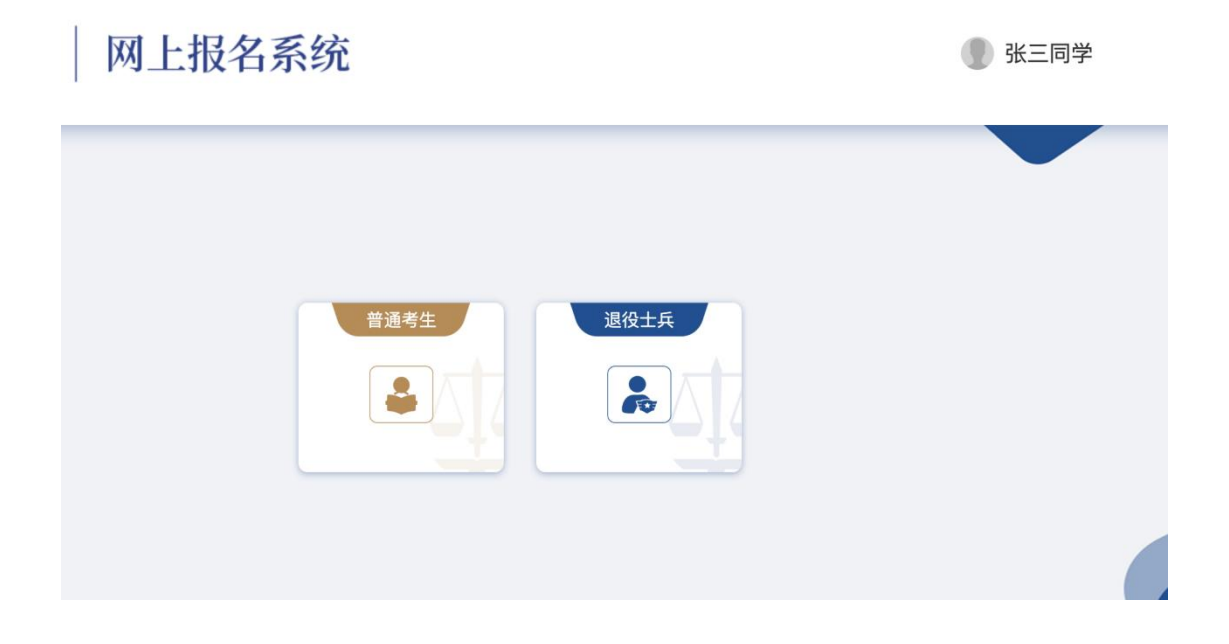

4.首页公告中可以看到报考相关信息。如果考生类型选择错误可以点 击返回重新选择。

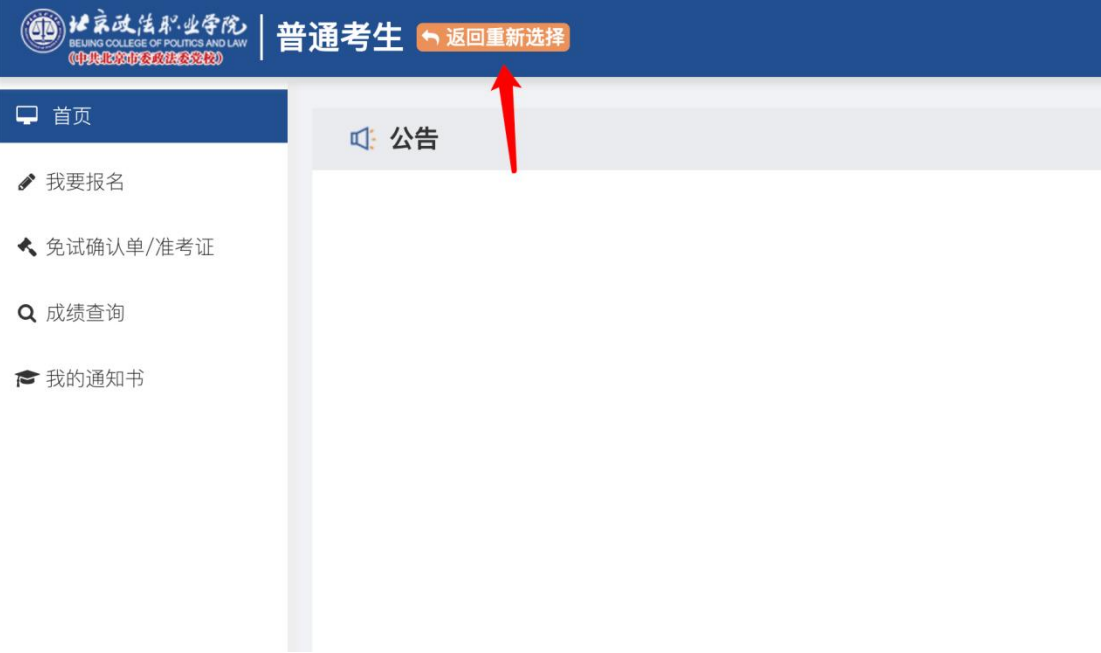

#### 二、学生报名

1.点击"我要报名"可以开始报名。如未到报名开始时间会提示不可 报名。

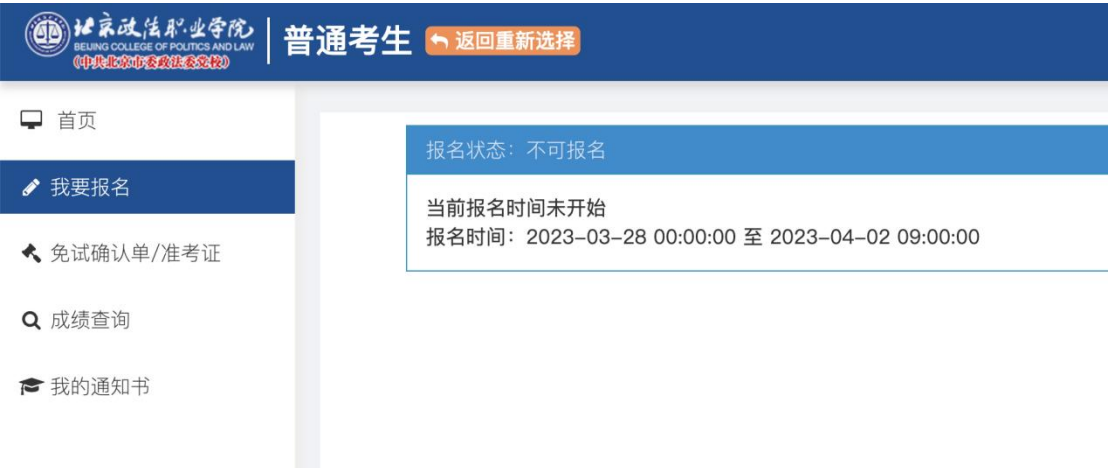

2.报名页面中红色\*表示必填项目,点击上传蓝色按钮可上传照片。 在上传身份证照片后,姓名、性别和身份证号码会自动进行识别显示, 其余个人信息需要考生手动填写。

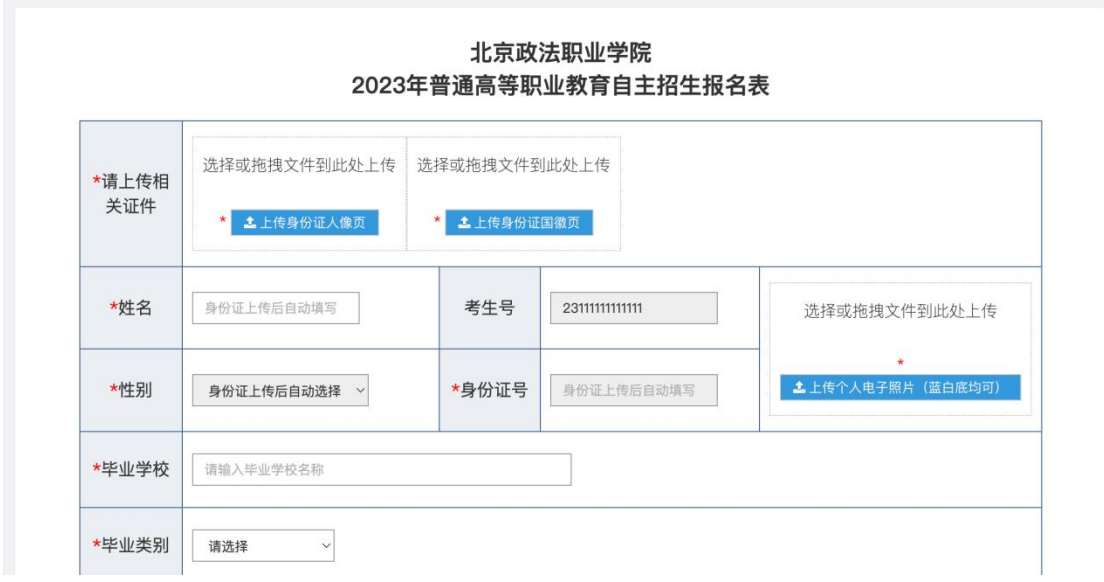

3.毕业类别不是普高的考生,需要填写毕业专业。

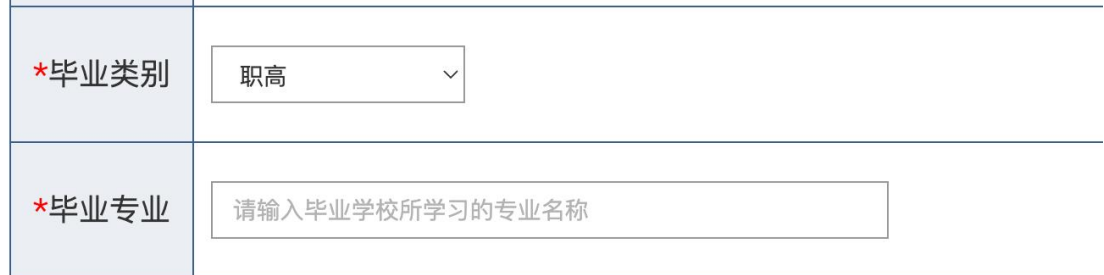

4. 中学阶段教师评语,普高学生无需上传, 在未上传原因处填写"普 高";中职学生需拍照上传学籍卡教师评语页,如无法上传,需在未 上传原因处填写原因。

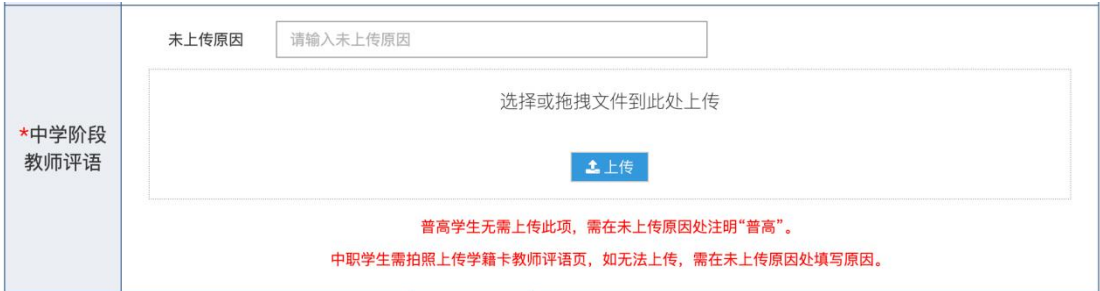

5.所有内容填写完毕后,须勾选已阅读申明,点击提交。

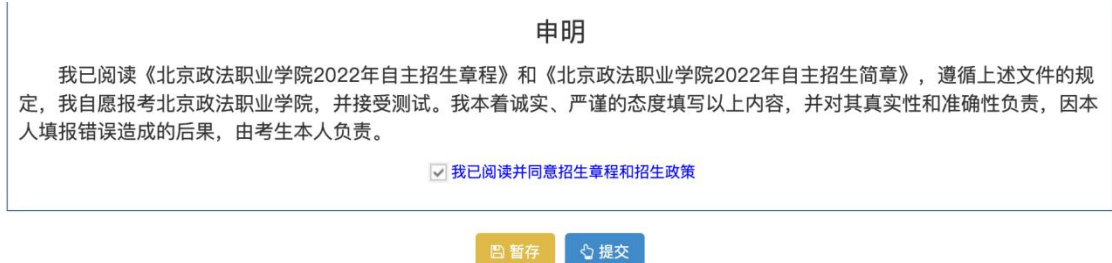

6.点击确认按钮,显示报名成功。如需查看报名信息,返回首页点击 "我要报名"即可查看。

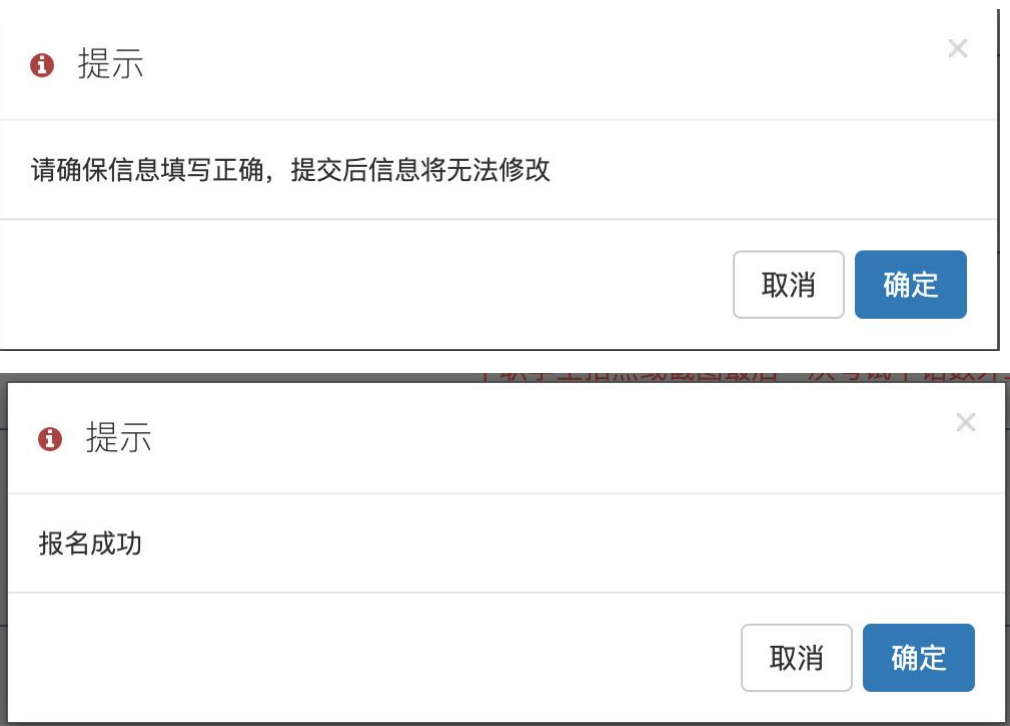

## 微信端报名指南

#### 一、用户注册

1.扫描二维码进入微信小程序,或登录北京政法职业学院微信小程序, 点击"报名系统"。

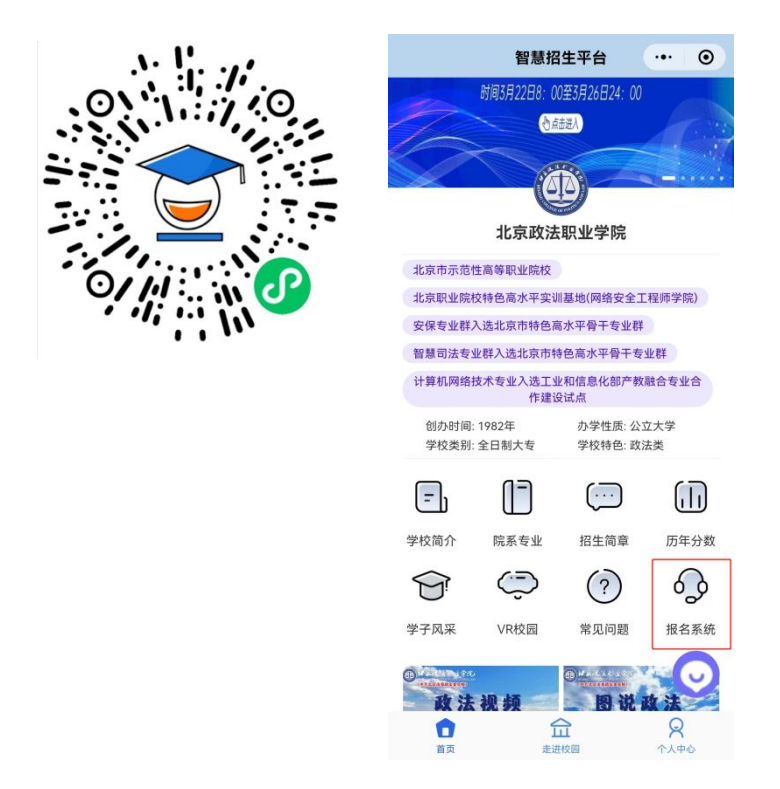

点击后显示如下界面。

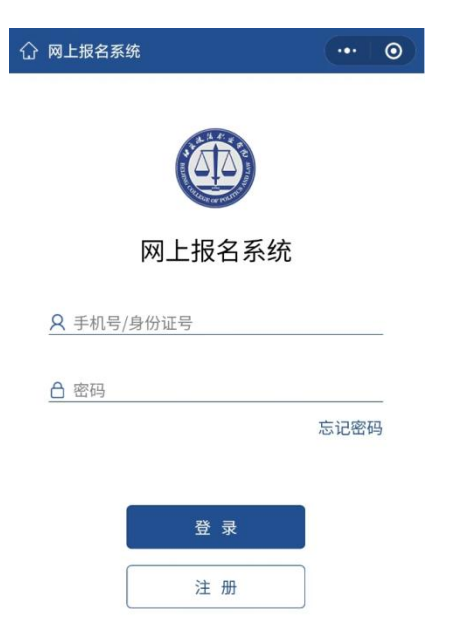

2.第一次使用需要点击注册按钮进行注册。依次填写自己的姓名、考 生号、手机号、密码、确认密码和手机验证码(点击获取短信验证码, 注意手机收到的短信)后,点击确认注册即注册完成。

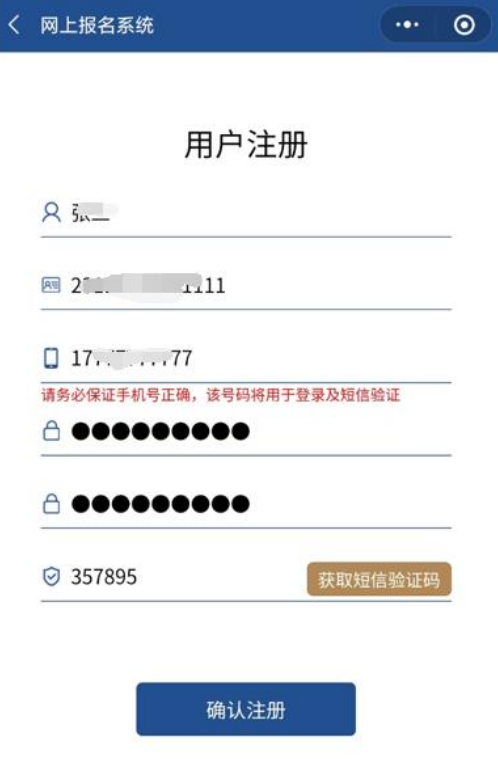

3.注册完成后会回到登录页面,输入刚才注册的用户名和密码,点击 登录进行用户登录。登录完成后点击选择你的考生类型。

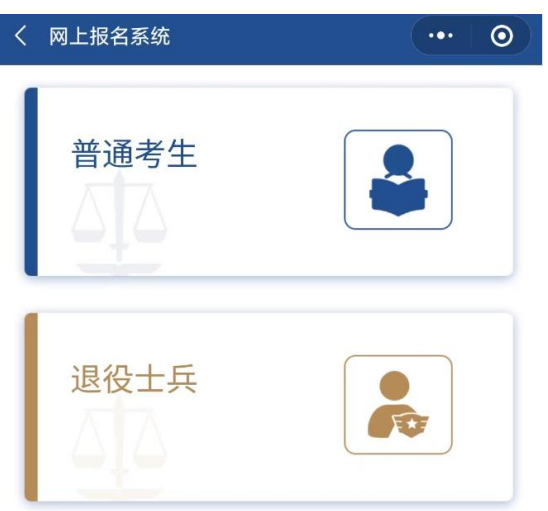

4.如果选择考生类型错误,可以点击页面左上角箭头返回重新选择。

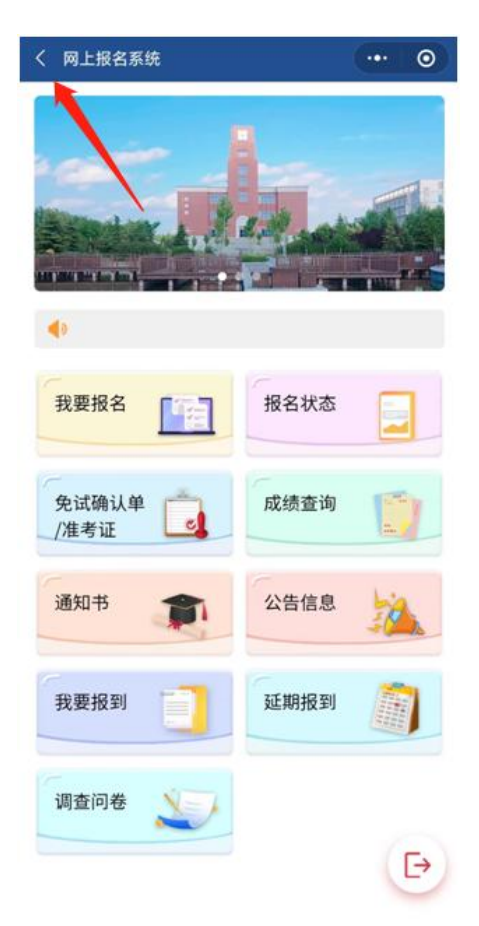

#### 二、学生报名

1. 点击"我要报名"进入报名页面,其中带红色\*表示必填项目。在 上传身份证照片后,姓名、性别和身份证号码会自动进行识别显示, 其余个人信息需要考生手动填写。

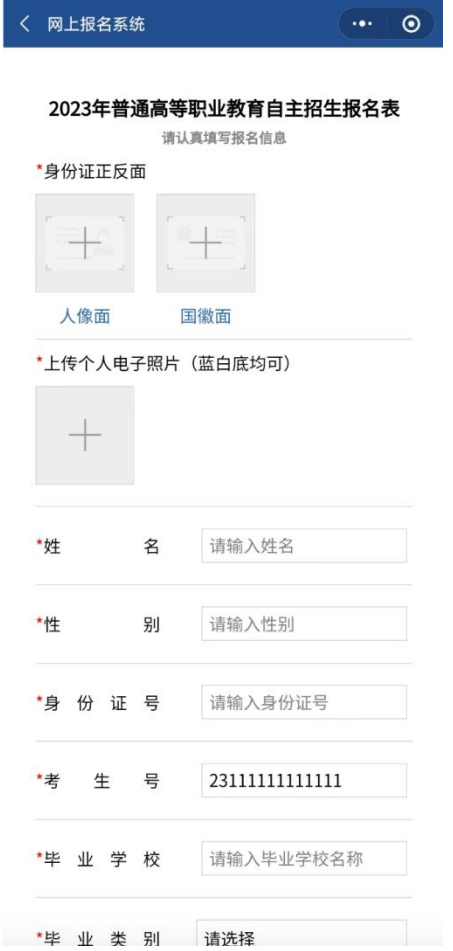

2. 毕业类别不是普高的考生,需要填写毕业专业。

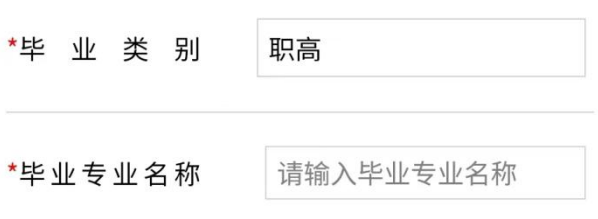

3. 中学阶段教师评语,普高学生无需上传,在未上传原因处填写"普 高";中职学生需拍照上传学籍卡教师评语页,如无法上传,需在未 上传原因处填写原因。

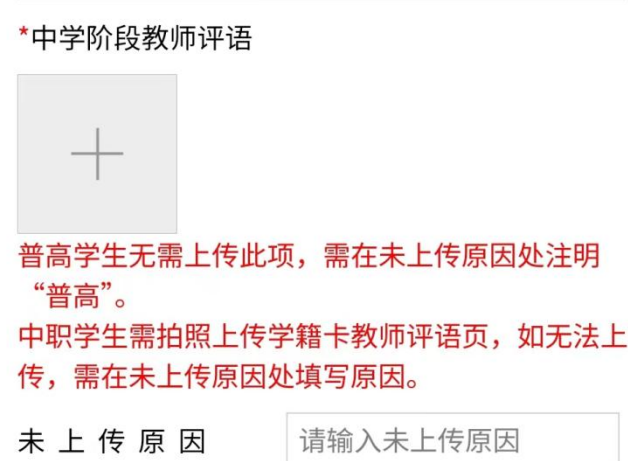

4. 所有内容填写完毕后,须勾选已阅读申明,点击提交。

我已阅读《北京政法职业学院2022年自主招 生章程》和《北京政法职业学院2022年自主招生 简章》,遵循上述文件的规定,我自愿报考北京政 法职业学院,并接受测试。我本着诚实、严谨的态 度填写以上内容, 并对其真实性和准确性负责, 因 本人填报错误造成的后果,由考生本人负责。

◆ 我已阅读并同意招生章程和招生政策

申明

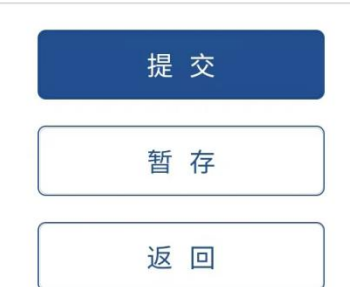

5.提交后弹出对话框点击确认,弹出报名成功即完成报名。如需查看 报名信息,返回报名系统页面点击"我要报名"即可查看。

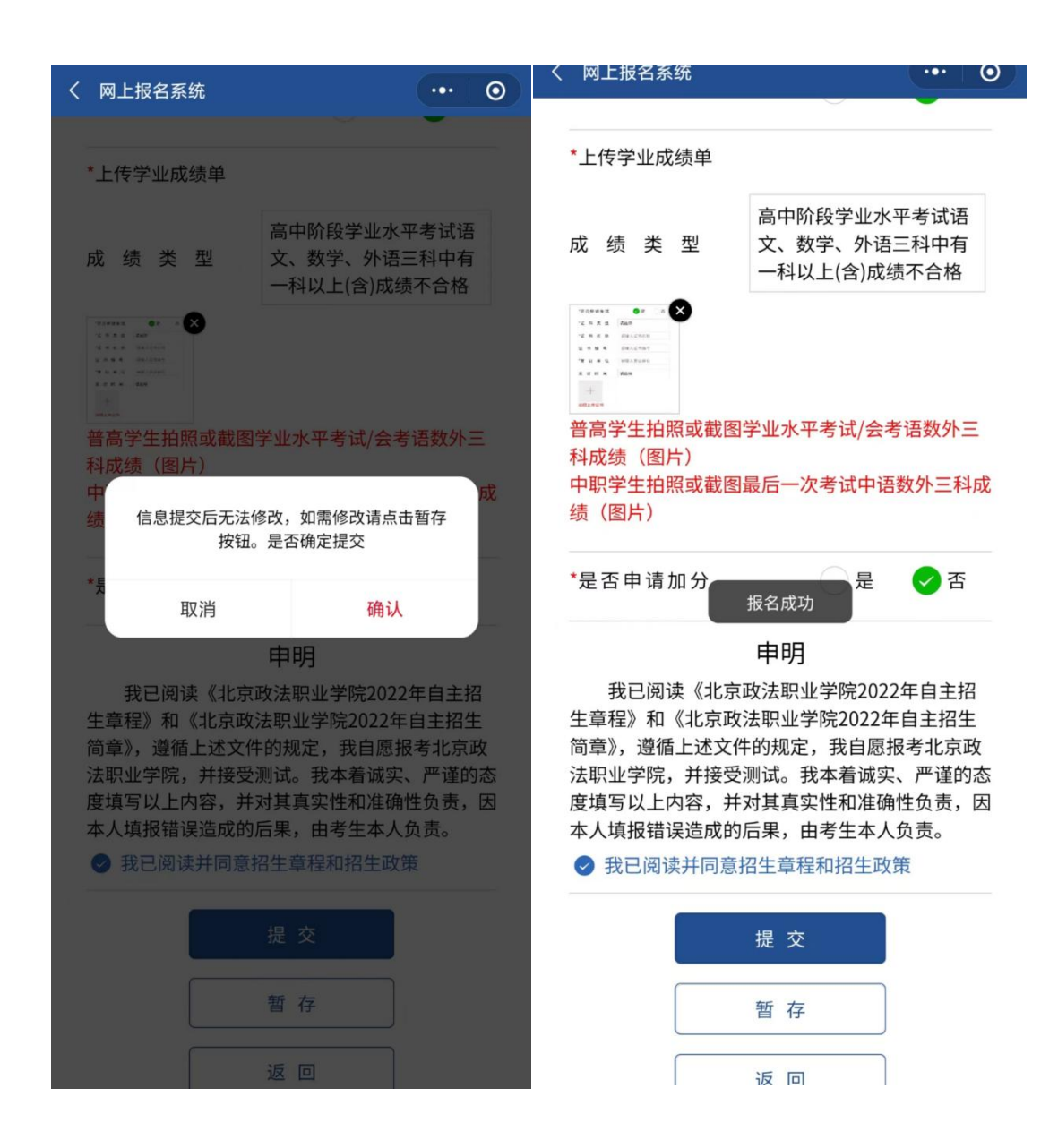